## 所属クラス設定マニュアル

- ① メインメニューにアクセス
- ② 各種設定:〈学生の方〉をクリック
- ③ (所属クラスの設定はこちら) をクリック ⇒ 〈なびふらんせ-2〉 をクリック

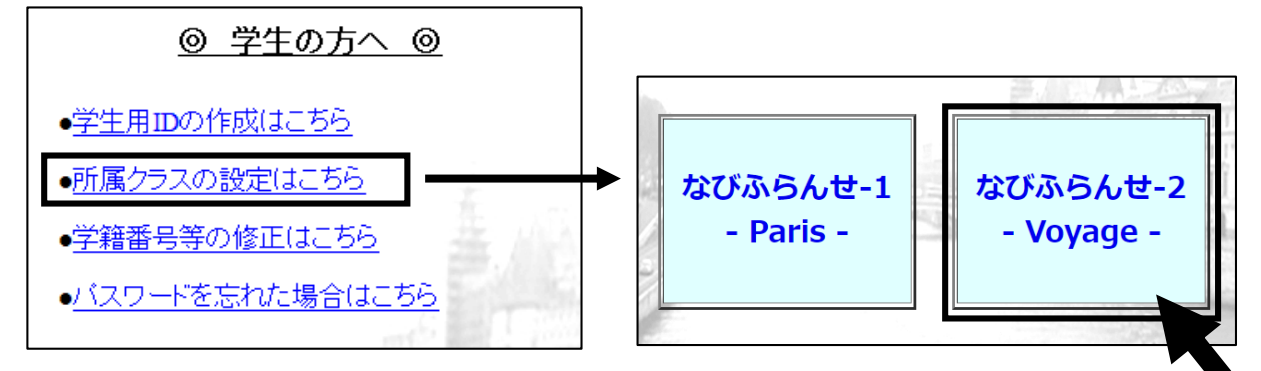

④ 先生が指示した「ニックネーム」を入力 ⇒〈クラスを検索する〉をクリック

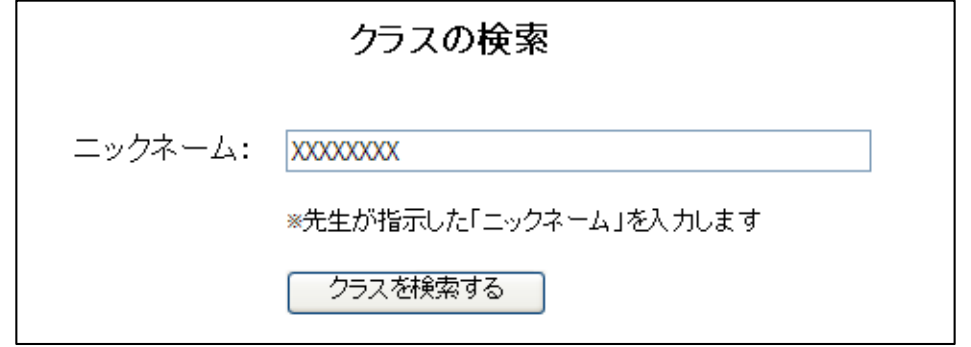

⑤ 先生が指示した「クラス」にチェックを入れる ⇒〈クラスに所属する〉をクリック

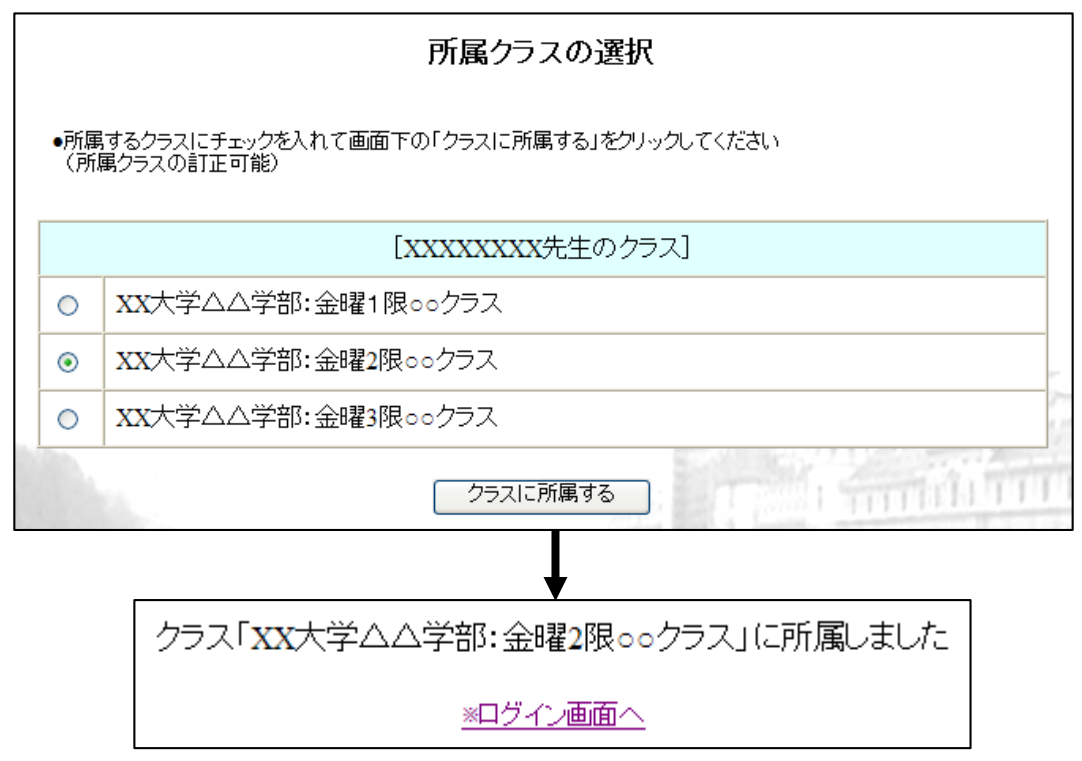